# Employee System guide: How to complete the EOY in the system

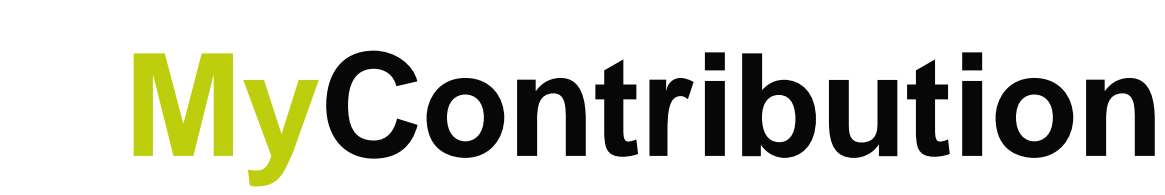

**MyDevelopment MyReview MyCareer** 

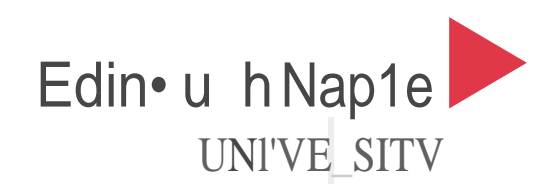

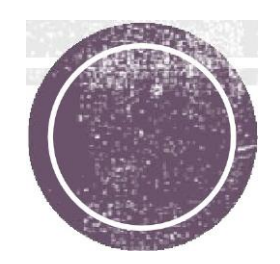

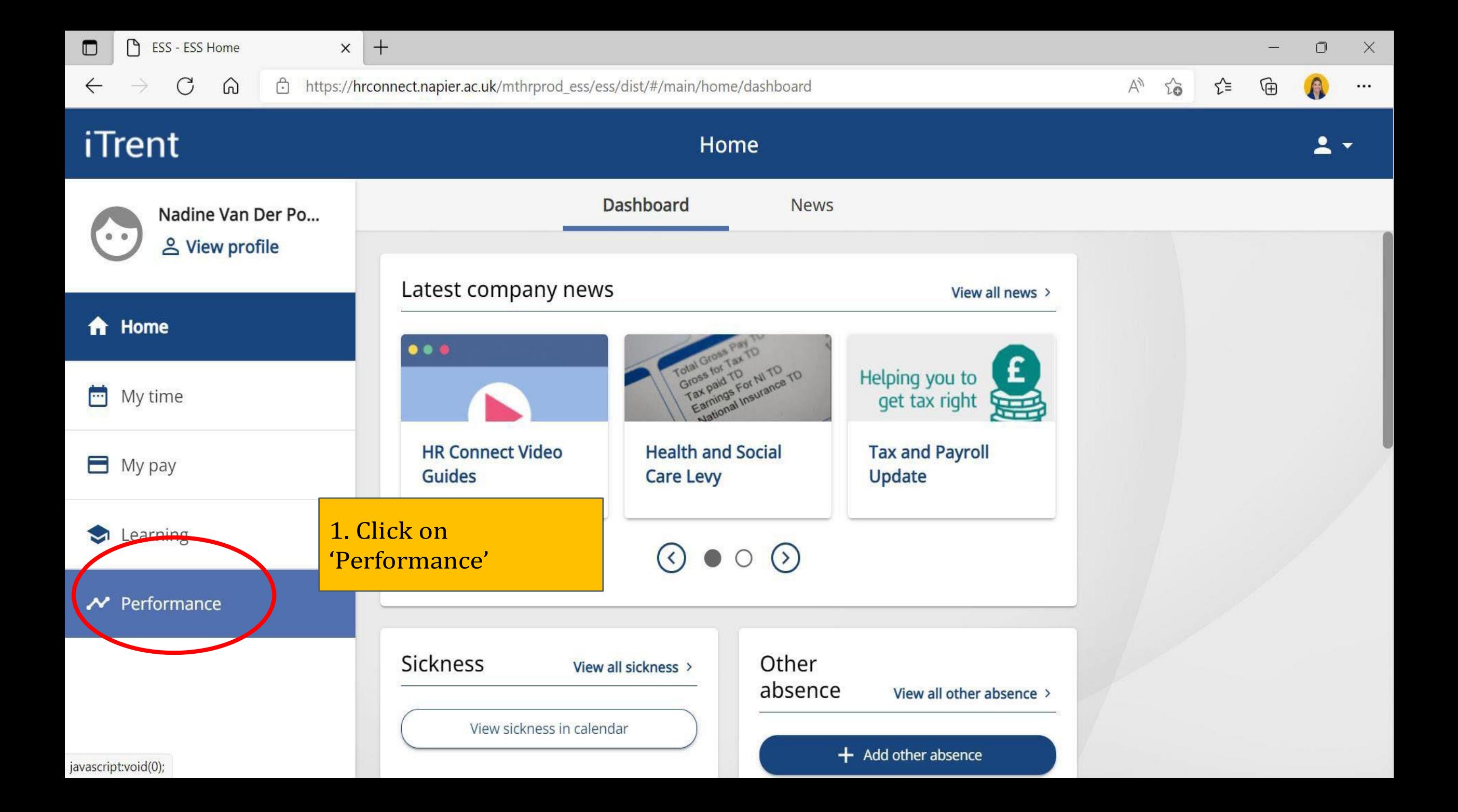

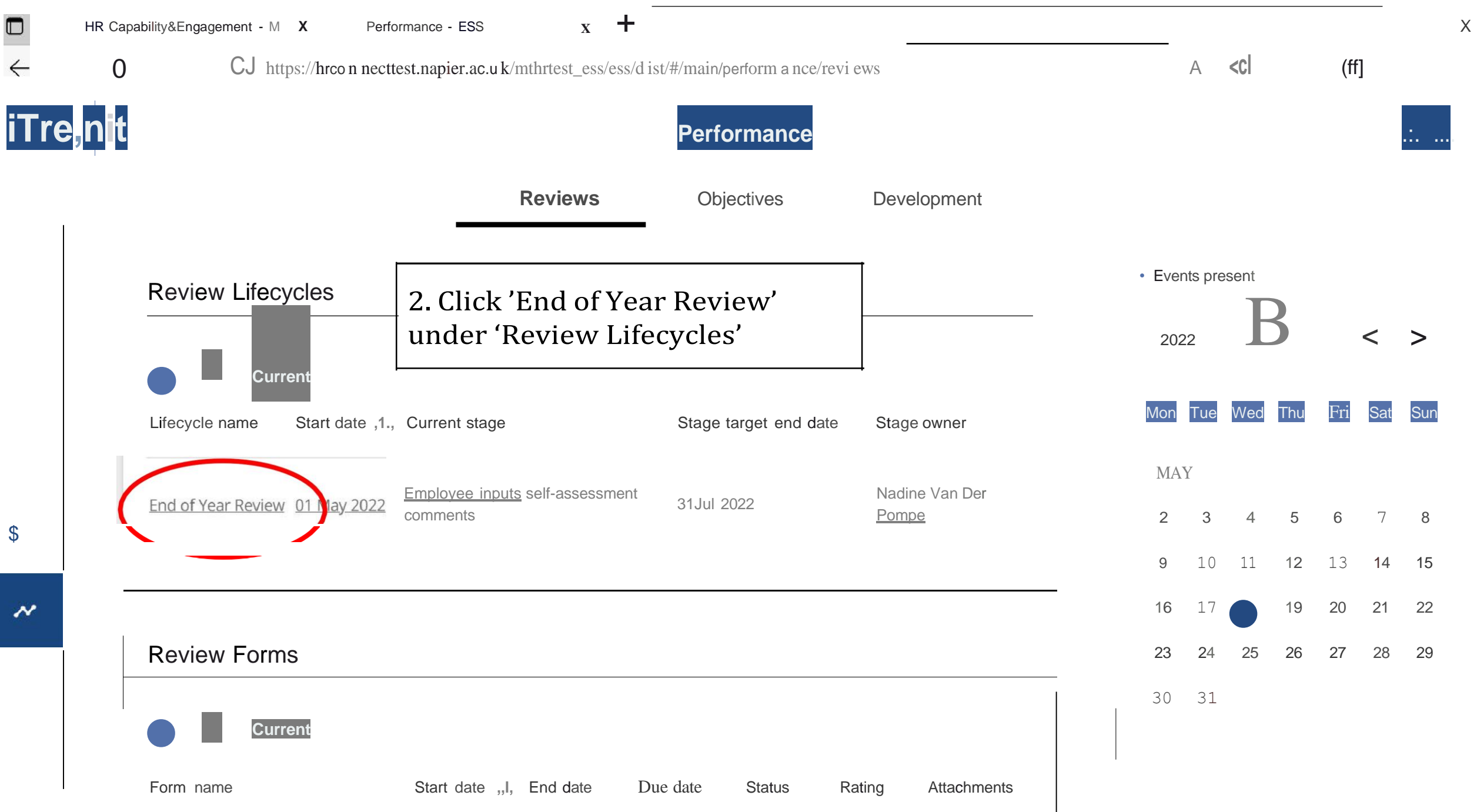

javascript:void(OJ;

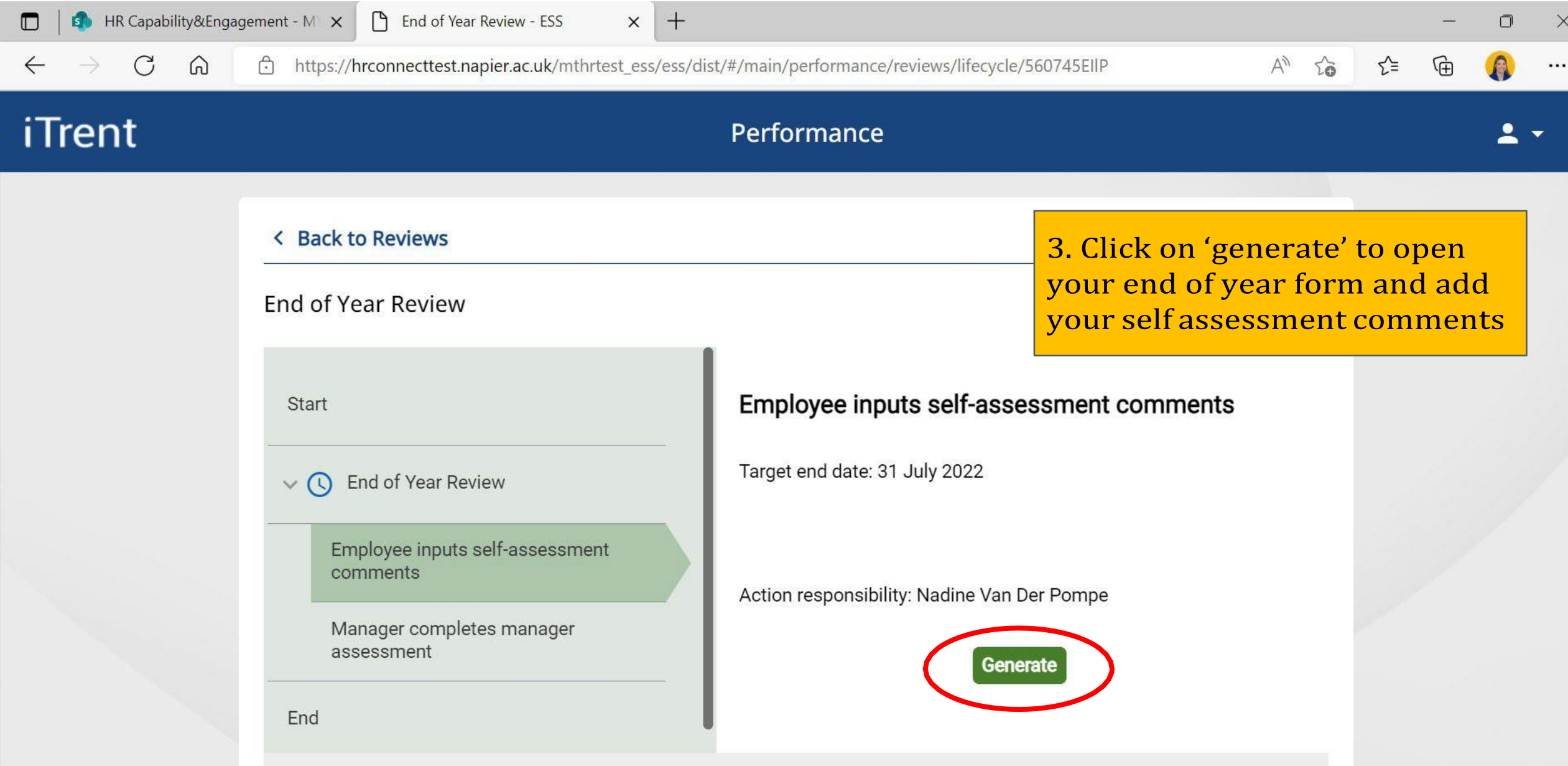

### End of Year Review Form 23/24

My End of Year Review (Reviewee)

C End of Year Review (Reviewer)

Acknowledging the End of Year Review

### Click here to return to the performance life cycle

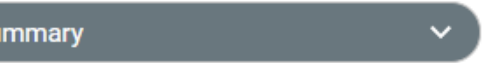

### **Guidance reviewee**

Ahead of your End of Year review conversation with your manager, it is helpful to have completed a progress update and a self-rating against each of your individual objectives. If you would like a quick reminder on how to do this, click here.

Once you have completed assessing your individual objectives, click START below and add overall comments and ratings for WHAT you have achieved and HOW you have achieved your objectives. SAVE your changes, return to this page, and SUBMIT.

Do not submit the form until you are satisfied with your comments, as once you submit it cannot be amended.

### **Guidance reviewer**

To complete the End of Year review as a manager, navigate the forms as below. Remember to save regularly as the system will not automatically save.

- 1. Access the team member's objective progress and individual objective ratings through the 'objective summary page'. If you would like a quick reminder on how to do this, click here
- 2. Review the overall WHAT and HOW comments and rating as recorded by the team member

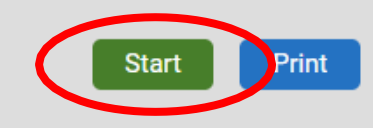

⋗

### 4. Read through the guidance for the reviewee below 5. Click 'start'

A

End of Year Review Form 23/24 (My End of Year Review (Reviewee)) (1 of 3)

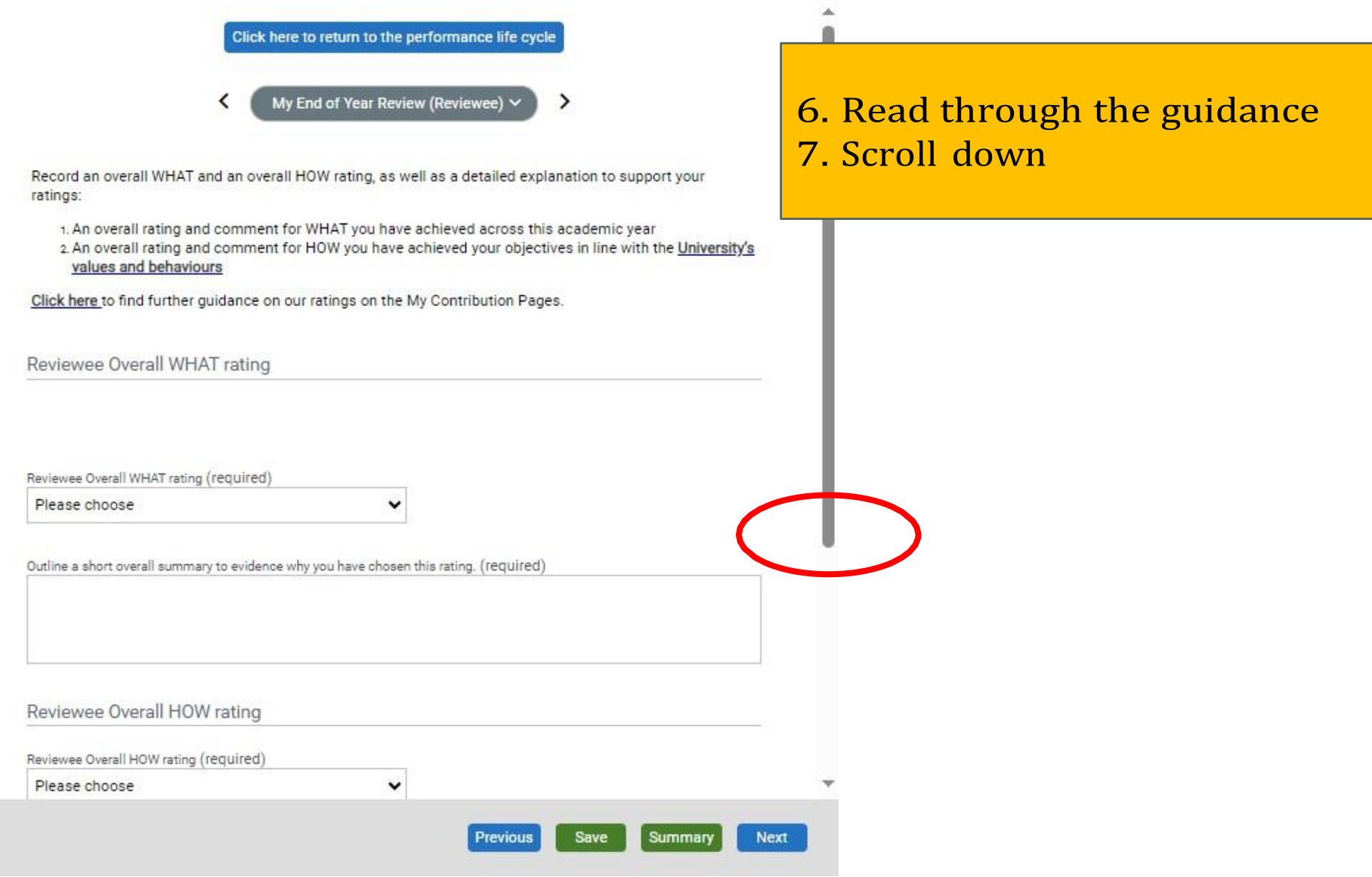

End of Year Review Form 23/24 (My End of Year Review (Reviewee)) (1 of 3)

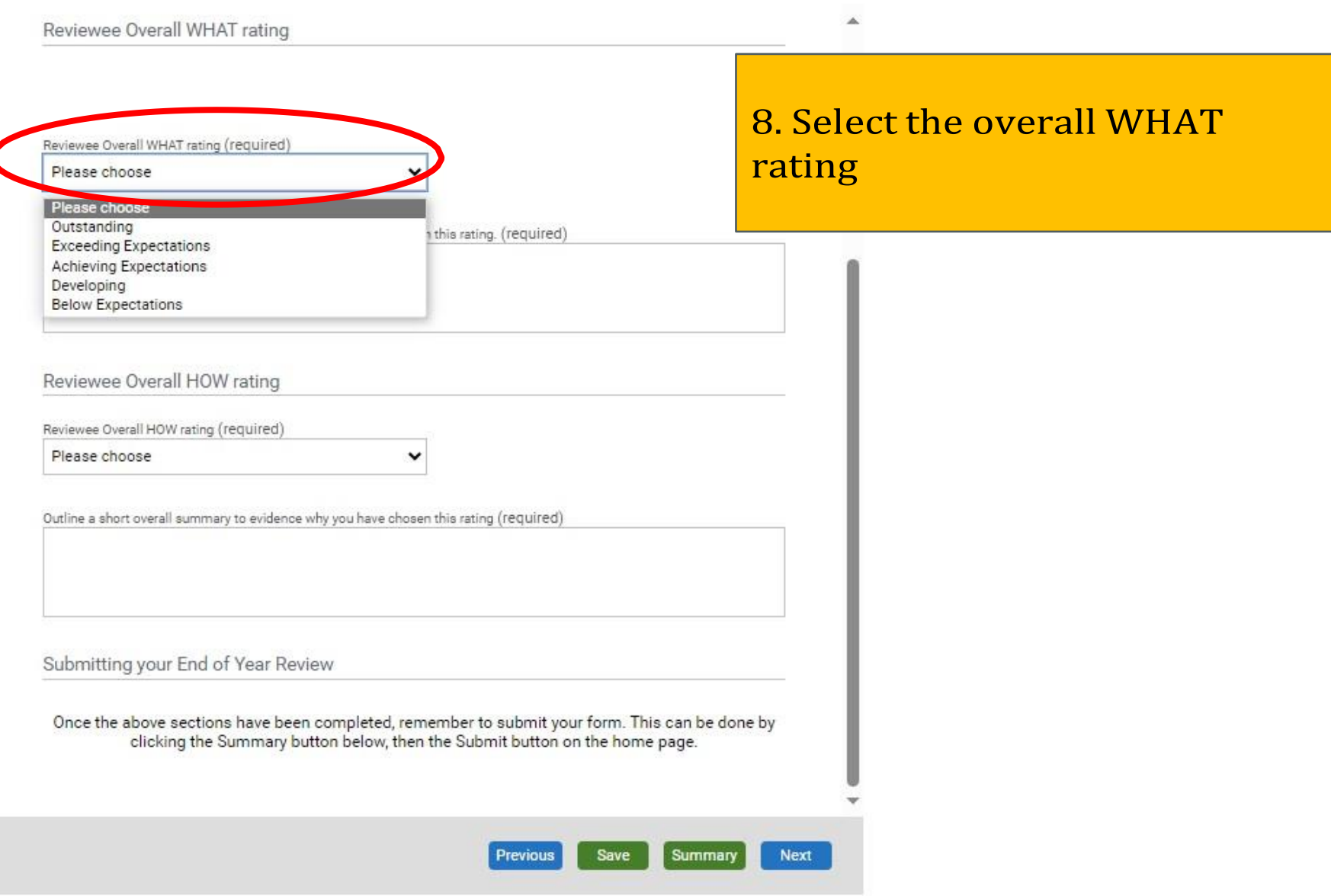

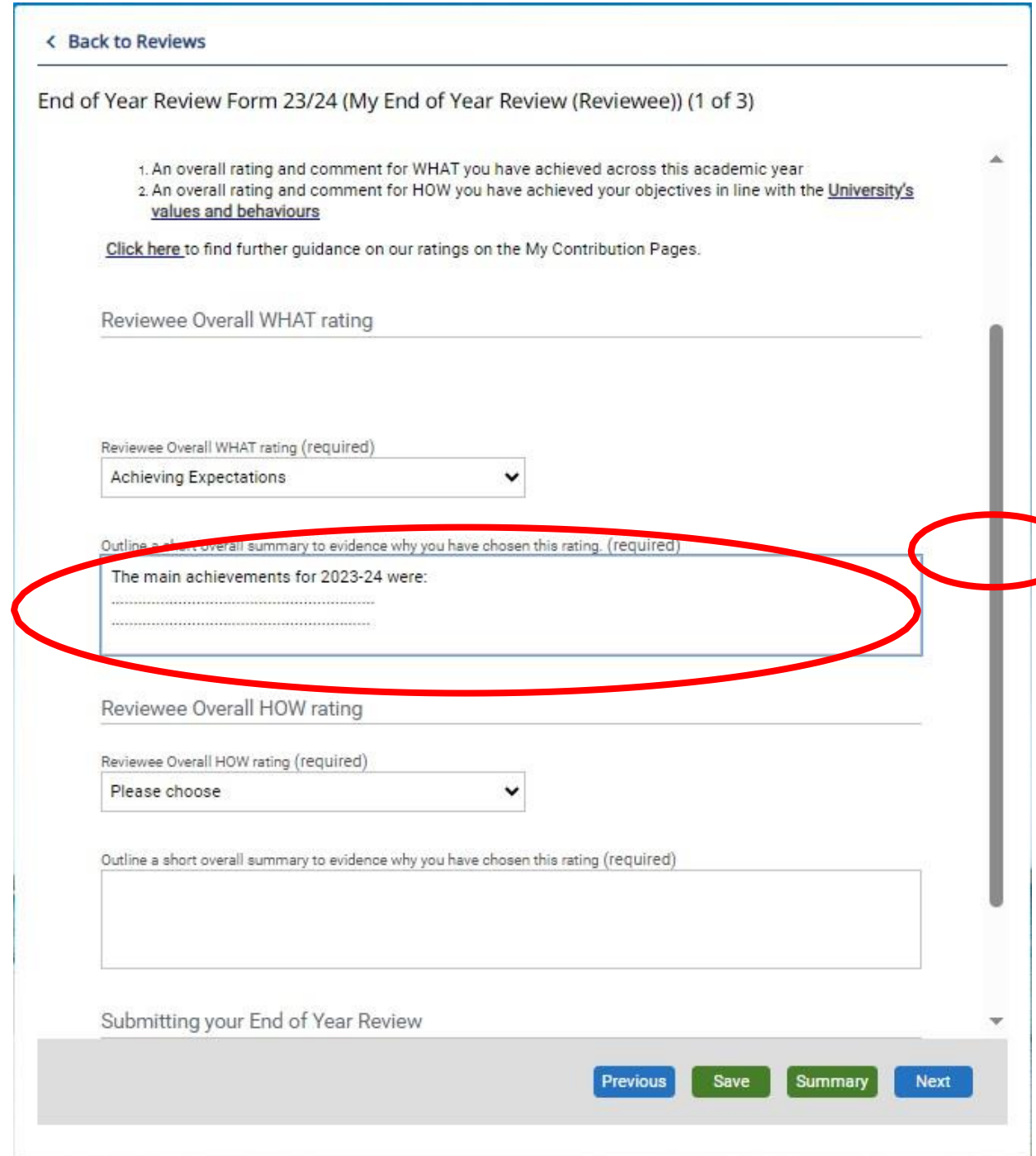

9. Add your overall WHAT comments 10. Scroll down further

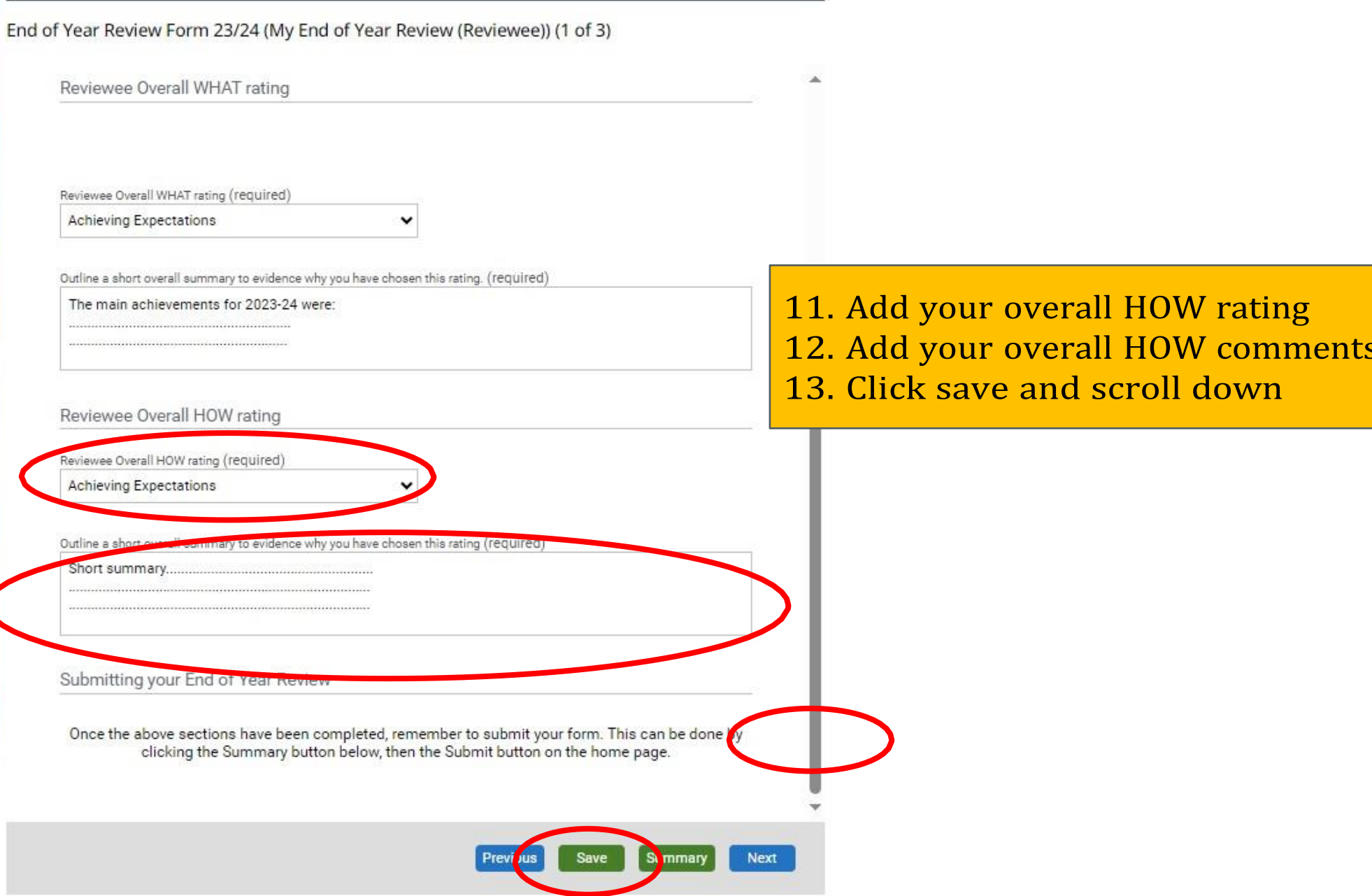

⋒

A

https://hrconnecttest.napier.ac.uk/mthrtest\_ess/ess/dist/#/main/performance/reviews/lifecycle/560745EllP

**Previous** 

 $\times$ 

≺ੇ≡

仲

X

## iTrent

### Performance

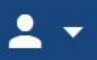

## **< Back to Reviews** End of Year Review (My End of Year Review (Reviewee)) (1 of Outline a short overall summary to evidence why you have chosen this rating (re In terms of my delivery, I have made sure continuation of the busine colleagues and taking over their delivery / courses where required. I with the professionalism value, by striving to deliver excellent outpu in the managing teams content) and being there when we were seve Submitting your End of Year Review

**NOTE:** remember to **submit** your form once you have finalised your EOY comments

*(you cannot make further changes after you submit, once you submit your line manager can finish their EOY feedback in the system. You will then you will need to confirm the comments made by your manager before you can officially submit)*

Next

Summary

Save

Once the above sections have been completed, remember to submit your form. This can be gone by clicking the Summary button below, then the Submit button on the home page.

### End of Year Review Form 23/24

My End of Year Review (Reviewee)

C End of Year Review (Reviewer)

Acknowledging the End of Year Review

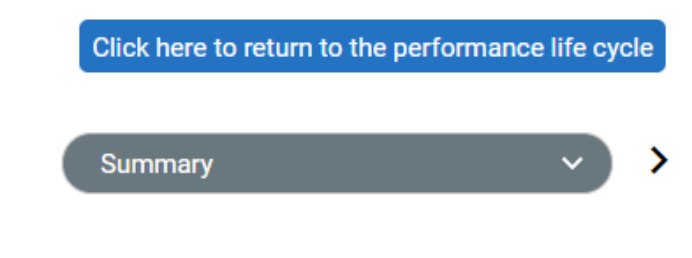

### **Guidance reviewee**

Ahead of your End of Year review conversation with your manager, it is have completed a progress update and a self-rating against each of yd objectives. If you would like a quick reminder on how to do this, click h

Once you have completed assessing your individual objectives, click S and add overall comments and ratings for WHAT you have achieved an have achieved your objectives. SAVE your changes, return to this page **SUBMIT.** 

Do not submit the form until you are satisfied with your comments, as submit it cannot be amended.

### **Guidance reviewer**

To complete the End of Year review as a manager, navigate the forms as below. Remember to save regularly as the system will not automatically save.

- 1. Access the team member's objective progress and individual objective ratings through the 'objective summary page'. If you would like a quick reminder on how to do this, click here
- 2. Review the overall WHAT and HOW comments and rating as recorded by the team member

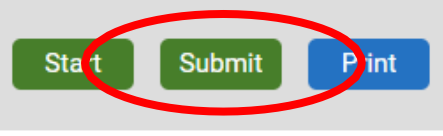

**NOTE:** Once you have submitted your review form it will go to your **line manager** for their input. Once your manager has completed their part, you will receive an email with the following text:

"Following your end of year review meeting with your manager, they have now added their comments and your end of year rating on HR Connect.

There is an additional step in the process this year for you to acknowledge their comments and rating. Please log into HR Connect to complete this process and submit your form.

Instructions on how to complete this final step in the process can be found here on pages 12-14."

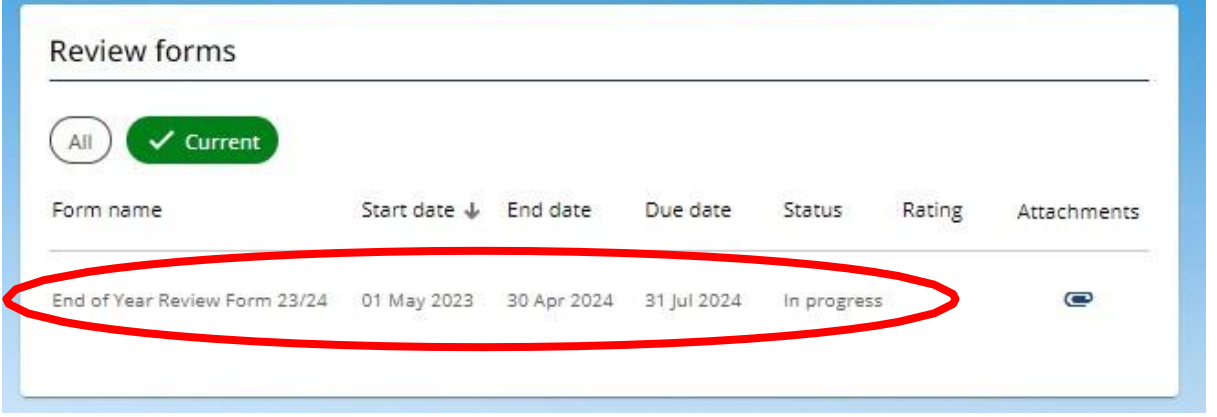

Once you have received the email mentioned above, you will then need to go back into **HR Connect** and click on **'Performance'**. At this point, you will see the 'Status' under 'Review forms' states 'In Progress'. Click this link.

End of Year Review Form 23/24

My End of Year Review (Reviewee)

C End of Year Review (Reviewer)

Acknowledging the End of Year Review

After clicking the link, you will see in the column at the left-hand side that 2 ticks are green and 1 is in grey. Click the one in grey 'Acknowledging the End of Year review'.

End of Year Review Form 23/24 (Acknowledging the End of Year Review) (3 of 3)

Click here to return to the performance life cycle

Acknowledging the End of Year Review  $\vee$ 

Acknowledging the End of Year Review

Once the above sections have been completed, remember to submit your form. This can be done by clicking SAVE, returning to the SUMMARY page, then clicking the SUBMIT button on the home page.

I confirm that I understand that once I have submitted this section of the form no further amendements will be able to be made.

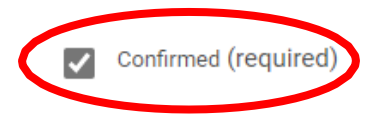

After clicking the Acknowledging the End of **Year review** link. This will take you to the page shown on the left. This page requires the tick box 'Confirmed (required)' to be ticked, then click 'summary' then 'submit'. Your review form will then be complete.

Save Summary **Previous**